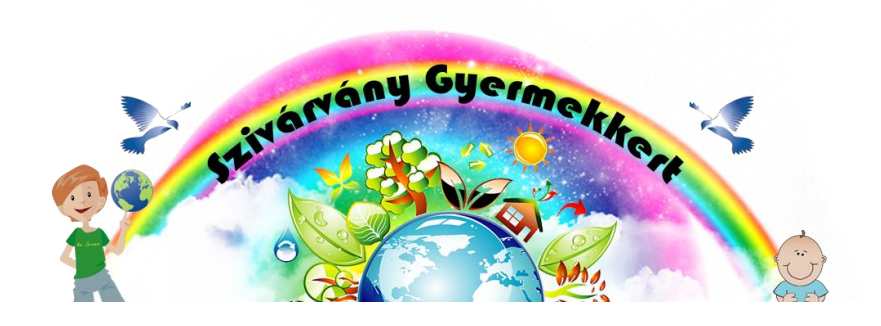

## Letöltési útmutató

**1. lépés**: a videók menüpontban kiválasztjuk az általunk letölteni kívánt videót. A példa kedvéért, legyen a Március 15. videó

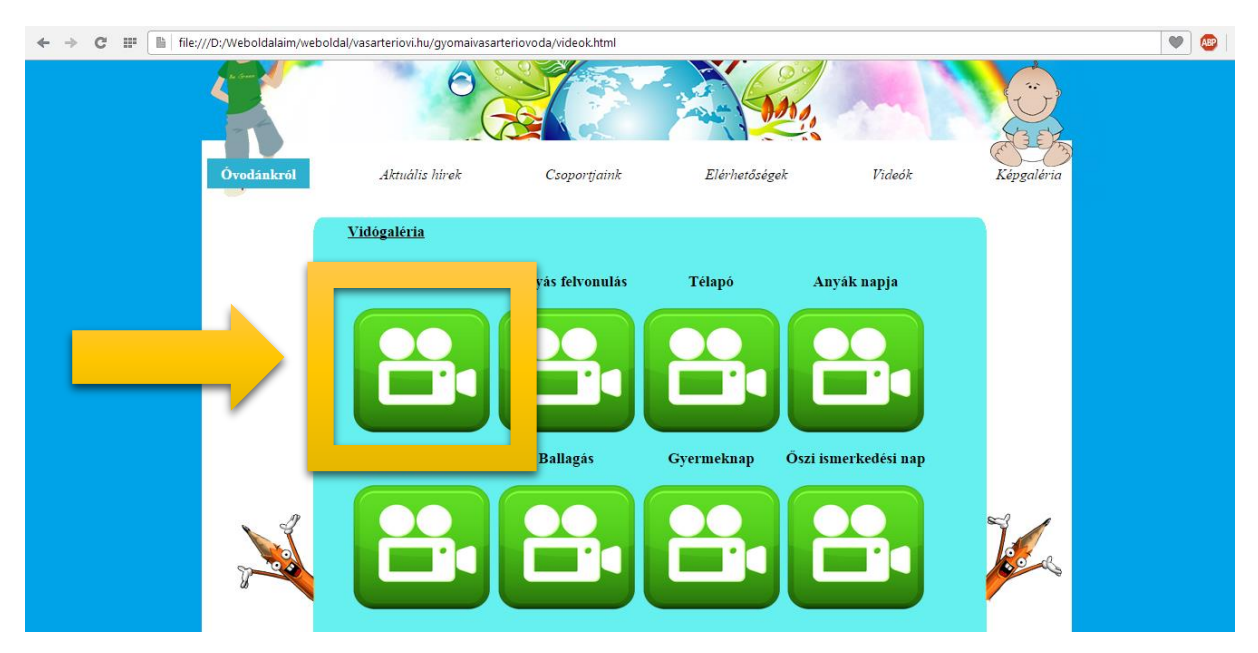

**2. Lépés:** A videó elindult és már le is játssza az oldal. Az egérrel ráállunk a letölthető ITT linkre!

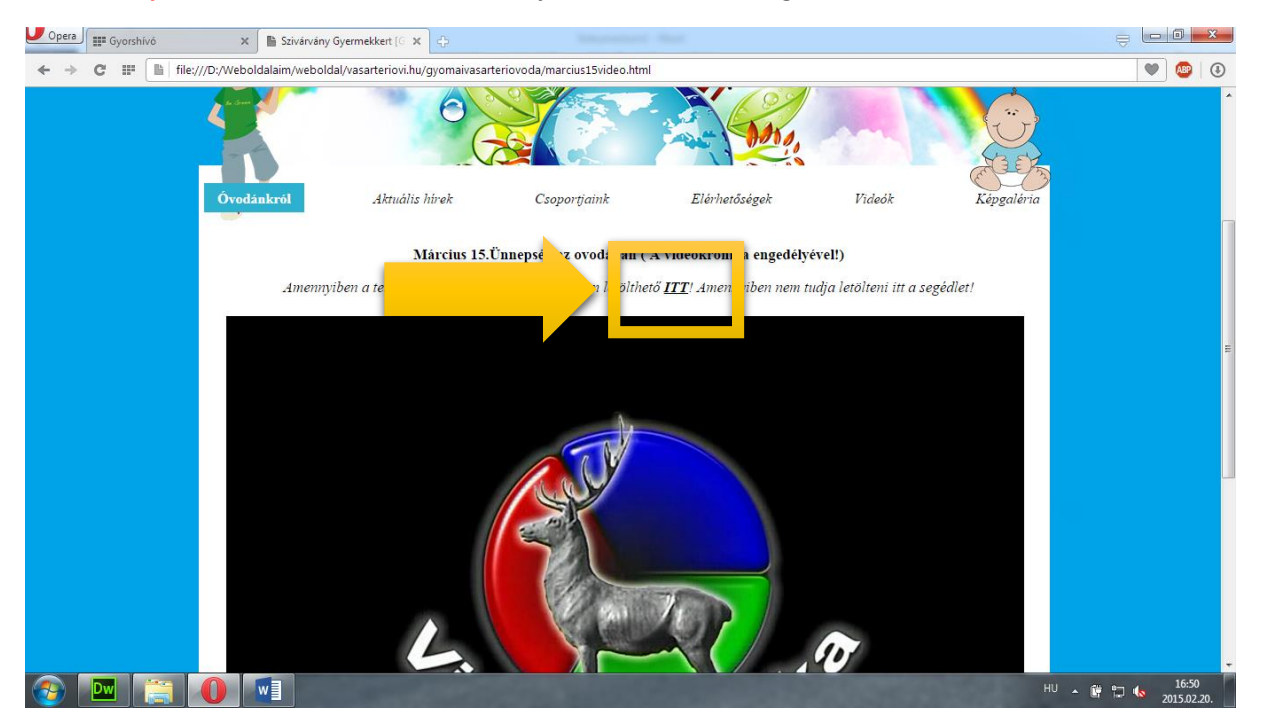

Mindenkinek nagyon jó szórakozást kíván a **SZIVÁRVÁNY GYERMEKKERT** Minden dolgozója

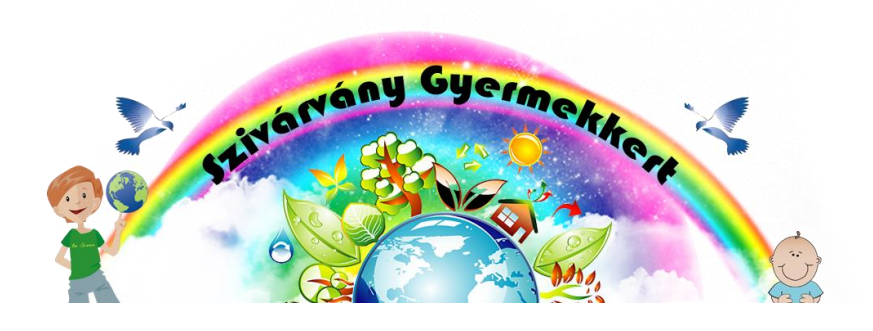

**3. Lépés:** Az egerünk jobboldali egérgombjával rákattintunk! Majd előjön az alábbi lista!

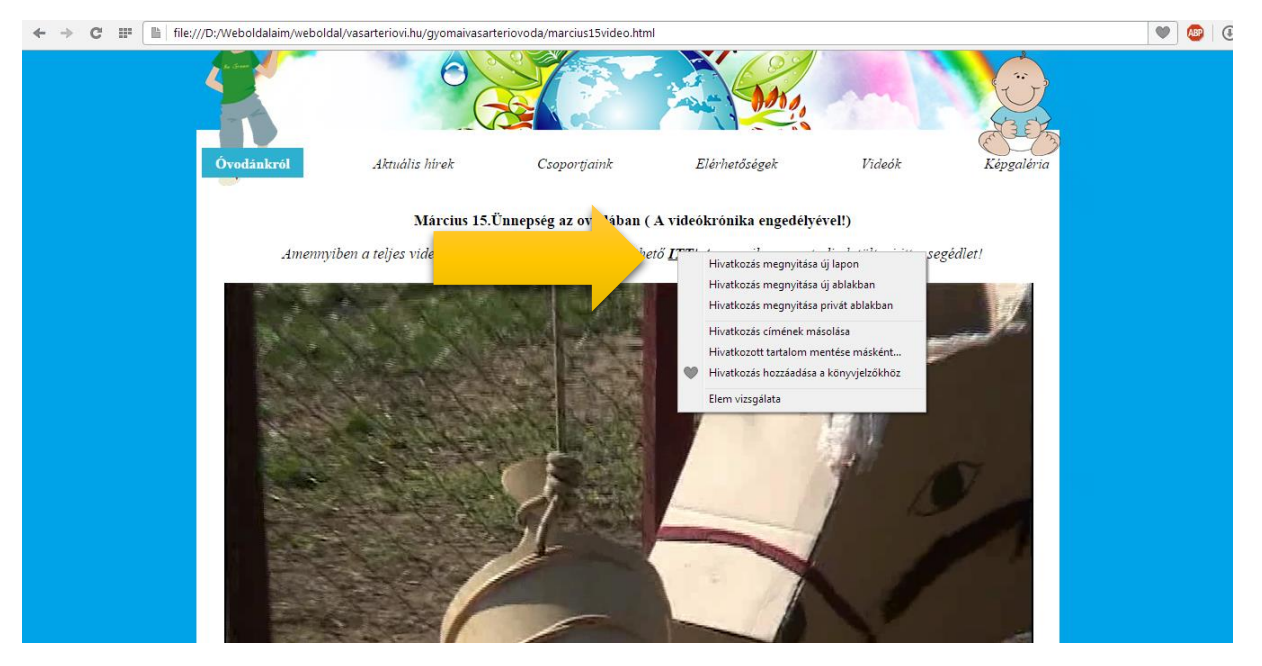

4. lépés: Majd kattintsunk a Hivatkozott tartalom mentése másként... lehetőségre

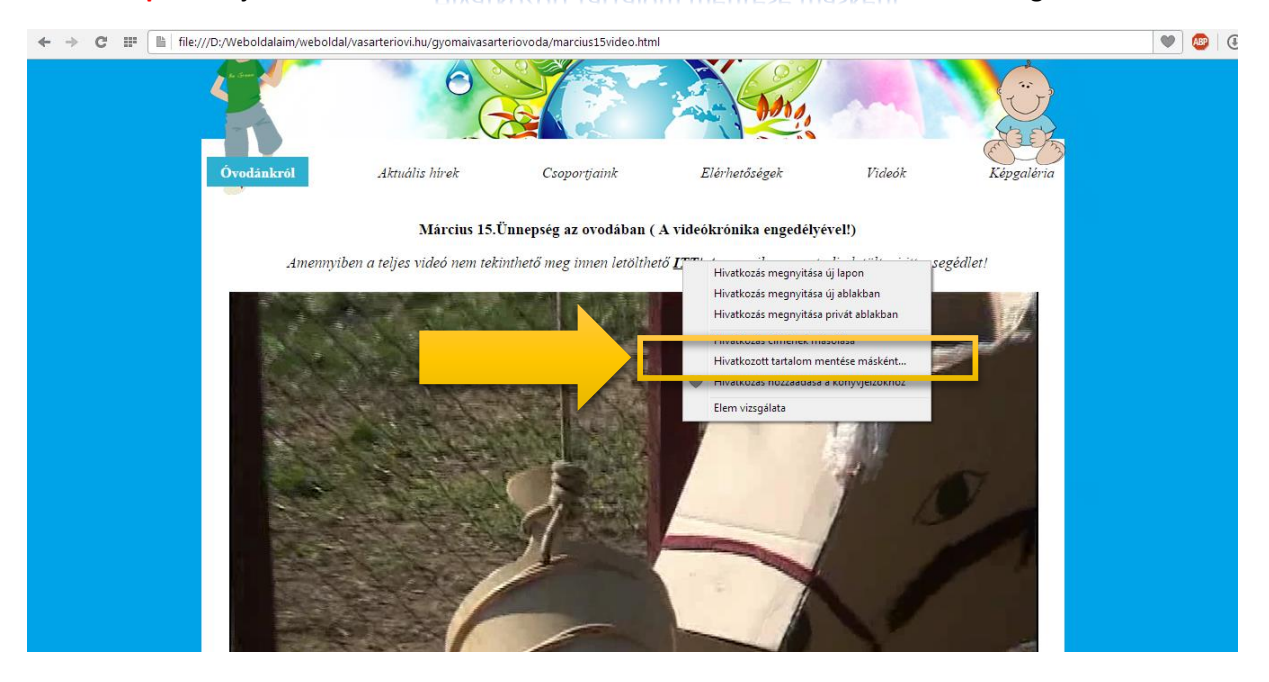

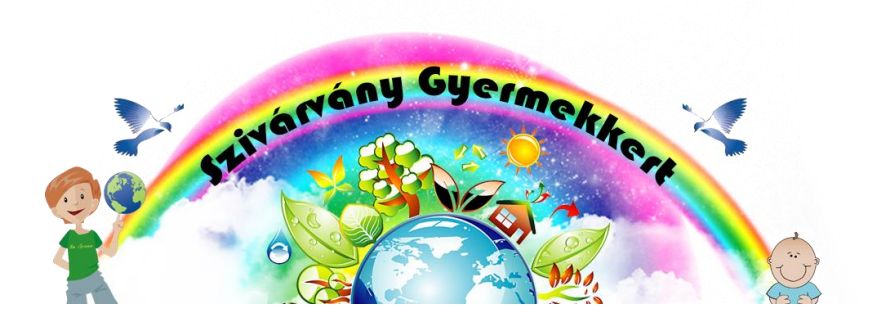

**5. lépés:** Majd kiválasztjuk a mentés helyét, tetszés szerint bárhová menthető, valamint szabadon átnevezhető a file a video1-ről.

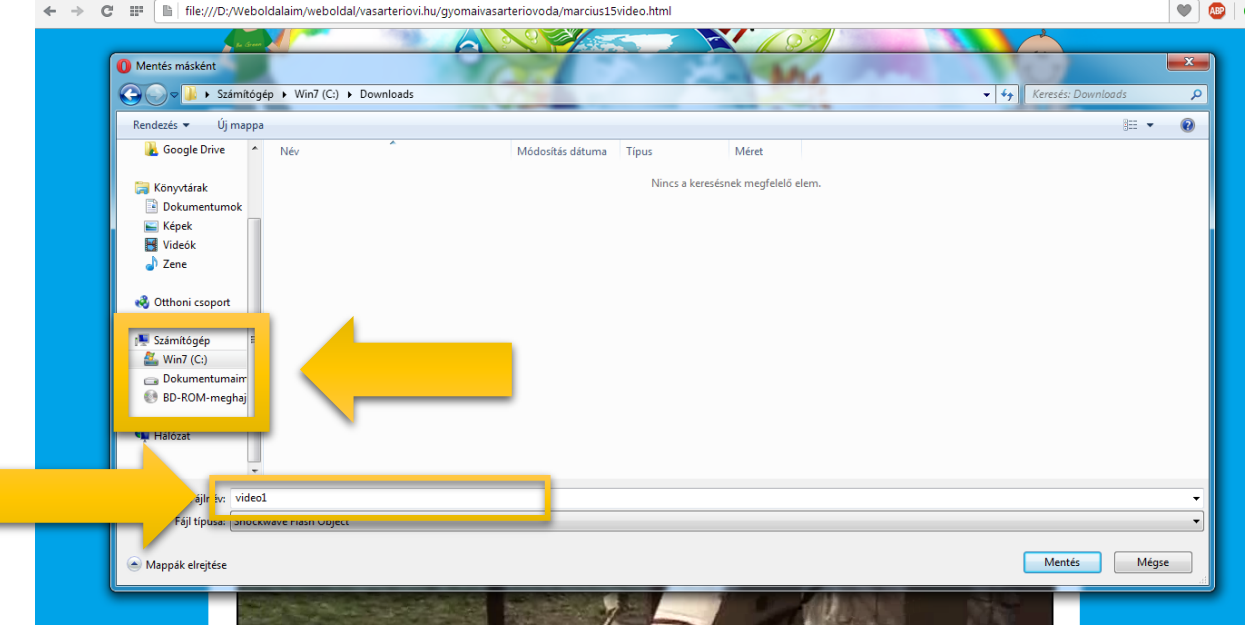

**És innentől bármely videó lejátszó programmal lejátszható, amelyik támogatja a SWF videó formátum lejátszását! Amennyiben nem a videók menüpontból letölthető egy ingyenesen**  használható le<sup>ját</sup> **program!** 

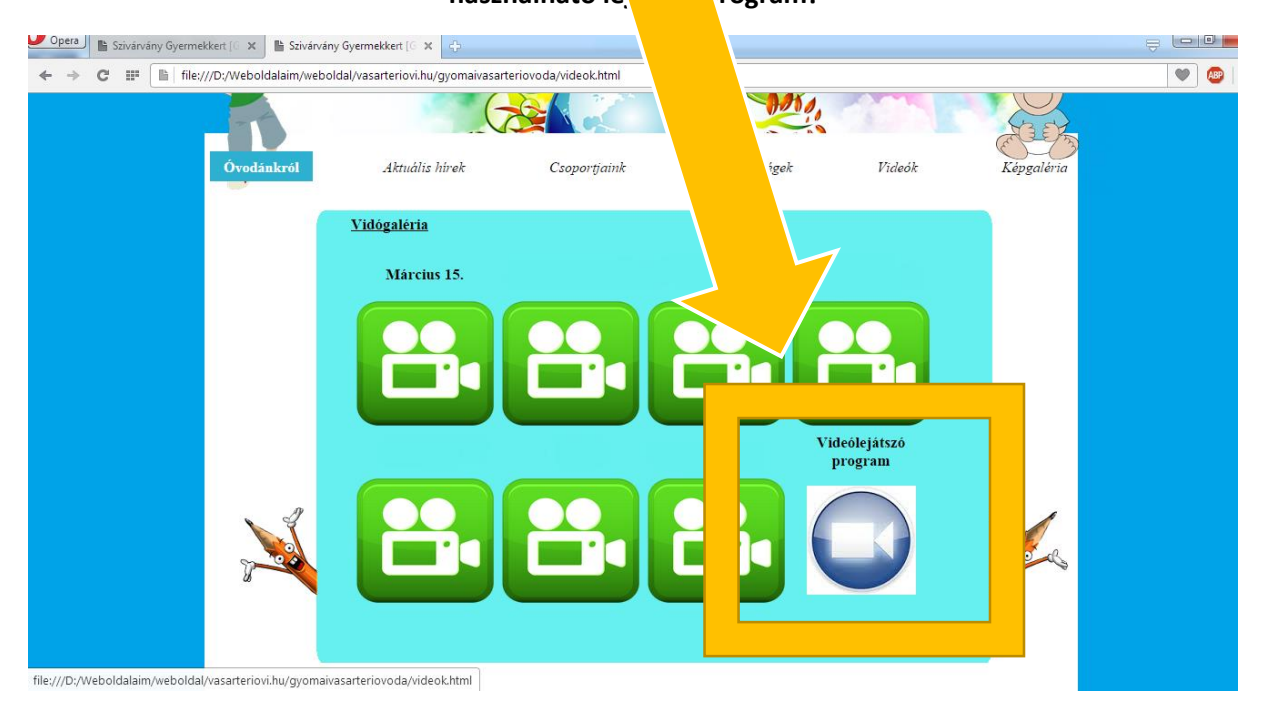